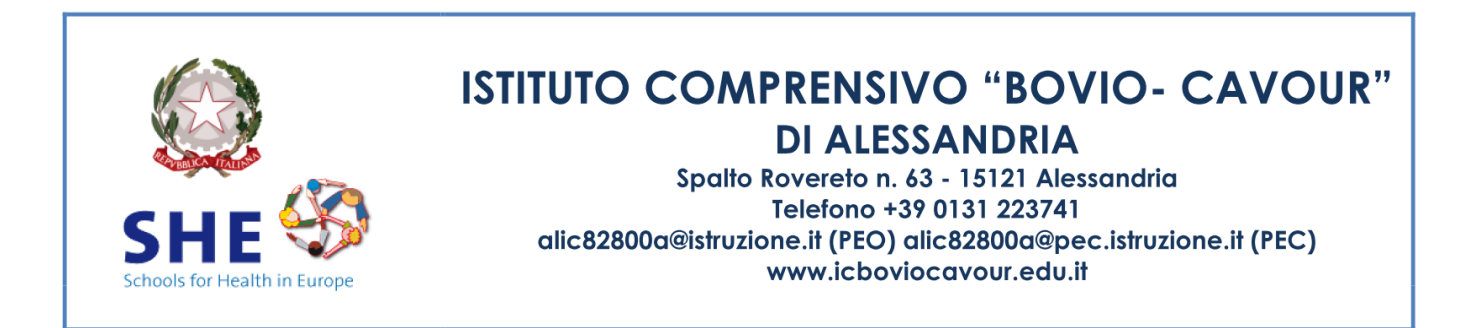

All. Circ. 72 Alessandria, 17/01/2023 Agli Insegnanti scuola primaria

## Oggetto: **Vademecum scrutinio intermedio primaria per il registro elettronico a.s. 2022-23**

Si trasmette il vademecum in oggetto

1) OPERAZIONI DI PRE-SCRUTINIO (tutti i docenti)

- Accedere al registro elettronico e cliccare su Scrutinio 10 e lode > Le mie classi > Voti Proposti > Periodo 1.
- Nella schermata "OBBIETTIVI PROPOSTI PER LO SCRUTINIO DELLA CLASSE" compilare il "Giudizio descrittivo della disciplina" cliccando nel quadratico corrispondente all'alunno e selezionando il giudizio dal menù a tendina o compilando la tabella in fondo alla griglia.
- Indicare il voto proposto cliccando nel quadratico corrispondente all'alunno selezionando la valutazione dal menù a tendina
- Le valutazioni di Religione e Alternativa sono effettuate attraverso un giudizio (**o** = ottimo**, ds** = distinto**, b** = buono**, dc** = discreto**, s** = sufficiente**, ns** = non sufficiente).

2) OPERAZIONI DI PRE-SCRUTINIO (Coordinatore)

- Utilizzando l'account del Coordinatore, cliccare su > Scrutinio 10 e lode > Coordinatore > Voti proposti > Periodo 1.
- Inserire il giudizio di comportamento cliccando nel quadratico corrispondente all'alunno e selezionando la valutazione dal menù a tendina.

3) OPERAZIONI DI SCRUTINIO (Coordinatore)

- Cliccare su > Scrutinio 10 e lode > Coordinatore > Voti proposti > Periodo 1.
- Controllare per ciascun alunno i voti proposti. Controllare che gli alunni che si avvalgono di Alternativa non abbiano valutazioni nella colonna di Religione e viceversa. Al termine della revisione, cliccare sull'icona > **Inizio/Go**.
- Indicare **data e ora** di inizio dello scrutinio.
- Verificare la correttezza dei nominativi Presidente e Segretario. In caso di errore, modificare manualmente posizionando il cursore sui tab "nome" e "cognome".
- Verificare con attenzione presenti e assenti. Gli eventuali assenti vanno sostituiti cliccando sulla stessa riga in corrispondenza della colonna "nome sostituto" e "cognome sostituto". Si ricorda che, trattandosi di scrutini, tutte le discipline devono essere rappresentate da un insegnante (titolare o sostituto). Anche un eventuale

insegnante di **Potenziamento** deve essere compreso nell'elenco del team. Vanno invece eliminate, cliccando sulla "x" rossa, tutte le righe di abbinamento alla **Mensa**. Si ricorda che, se anche un solo alunno si avvale di Attività Alternativa, tale disciplina deve essere rappresentata da un insegnante (titolare o sostituto).

• Una volta verificata la correttezza di tutti i dati, cliccare su **Inizio scrutinio**. Da questo momento in poi eventuali modifiche ai voti verranno registrate come voti di consiglio, e per correggere eventuali errori nella composizione del consiglio/team sarà necessario chiedere la procedura di reset all'amministratore.

## 4) GENERAZIONE FILE E CHIUSURA SCRUTINIO

- A questo punto vanno generati tre file: verbale; tabellone esiti.
	- o Per generare il verbale, cliccare su **\*1QUAD PRIMARIA 22-23** ottenendo un file in formato PDF modificabile da revisionare omettendo le parti non necessarie e compilando quelle necessarie.
	- o Per generare il tabellone esiti, cliccare su Tabelloni > **Obiettivi estesi**.
- Terminate tutte le operazioni, cliccare su **Fine scrutinio** impostando l'orario riportato nel verbale.
- Ciascun coordinatore avrà cura di archiviare una copia digitale della documentazione (verbale + tabellone), e di trasmetterne una copia al referente di plesso.

Firmato Il dirigente scolastico Prof.ssa Barbara Assunto